# SSH Key generation and login: MobaXterm version

National Institutes of Natural Sciences

Okazaki Research Facilities

Research Center for Computational Science (RCCS)

(Verified with MobaXterm Personal Edition v23.6)

# **Changelog**

- Jul. 16, 2019 First version
- 
- 
- 
- 
- 
- 
- Feb 3, 2021 Update (images, ssh key recommendation etc.)
- Jan 5, 2022 Verified with version 21.5 and update about RSA
- Mar 8, 2022 Updated for MobaXterm 22.0
- Dec 20, 2022 Verified with MobaXterm 22.3
- Jan 18, 2024 Verified with MobaXterm 23.6

### Introduction

The aim of this document is to explain how to login to RCCS supercomputer using MobaXterm.

# Table of Contents

- Install MobaXterm
- SSH key generation
- Register public key
- Login
- Tips

### Install MobaXterm

MobaXterm can be downloaded from the following site:

<https://mobaxterm.mobatek.net/>

Please install it according to the instruction.

- Both of Home Edition & Professional Edition have SSH capability.
- We use Portable version of Home Edition in this guide. (Installer version would also work correctly.)

# SSH key generation (1)

#### Launch MobaXterm and select "MobaKeyGen" in "Tools" menu.

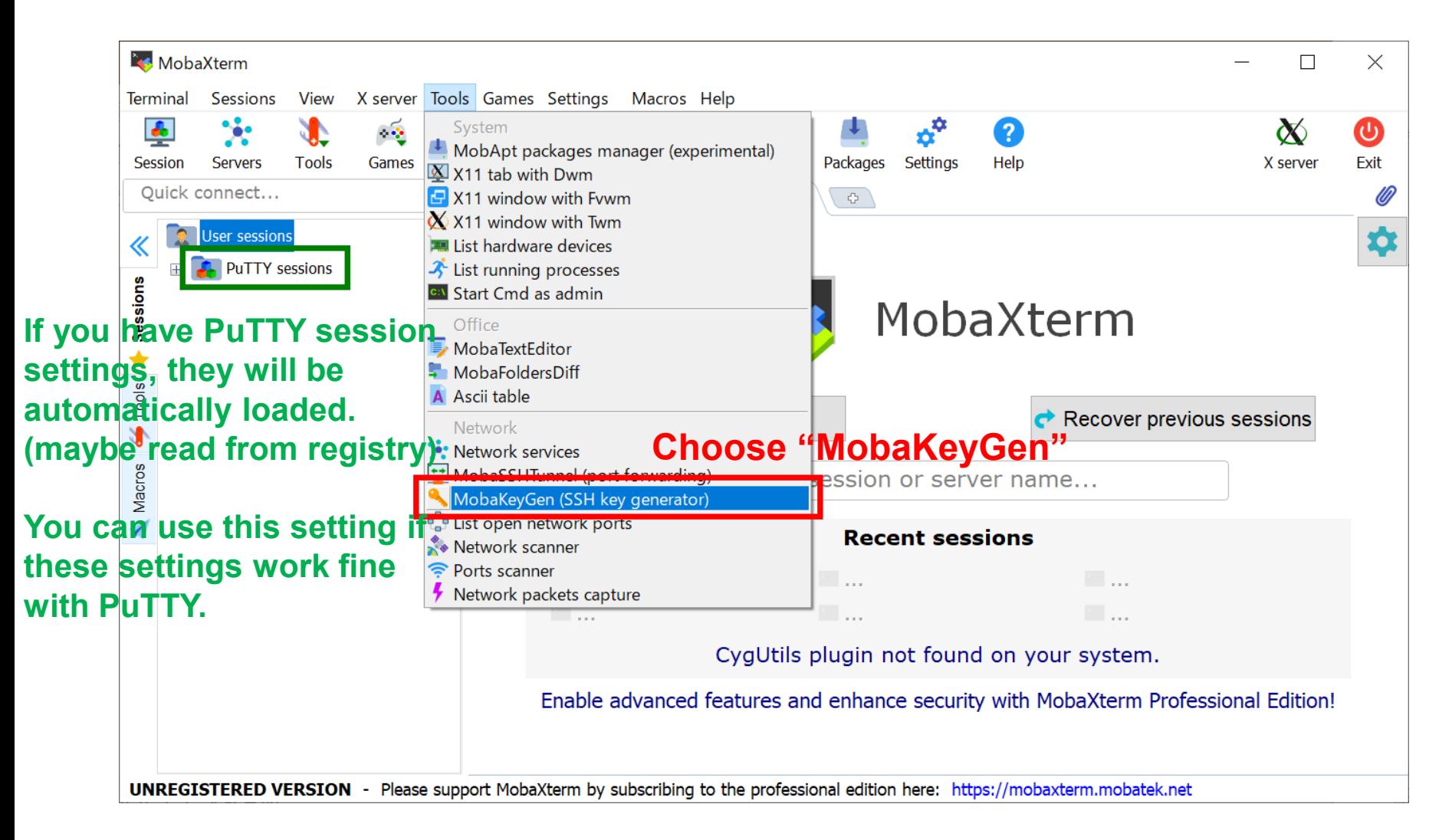

# SSH key generation (2)

### Choose key type and then click "Generate" button.

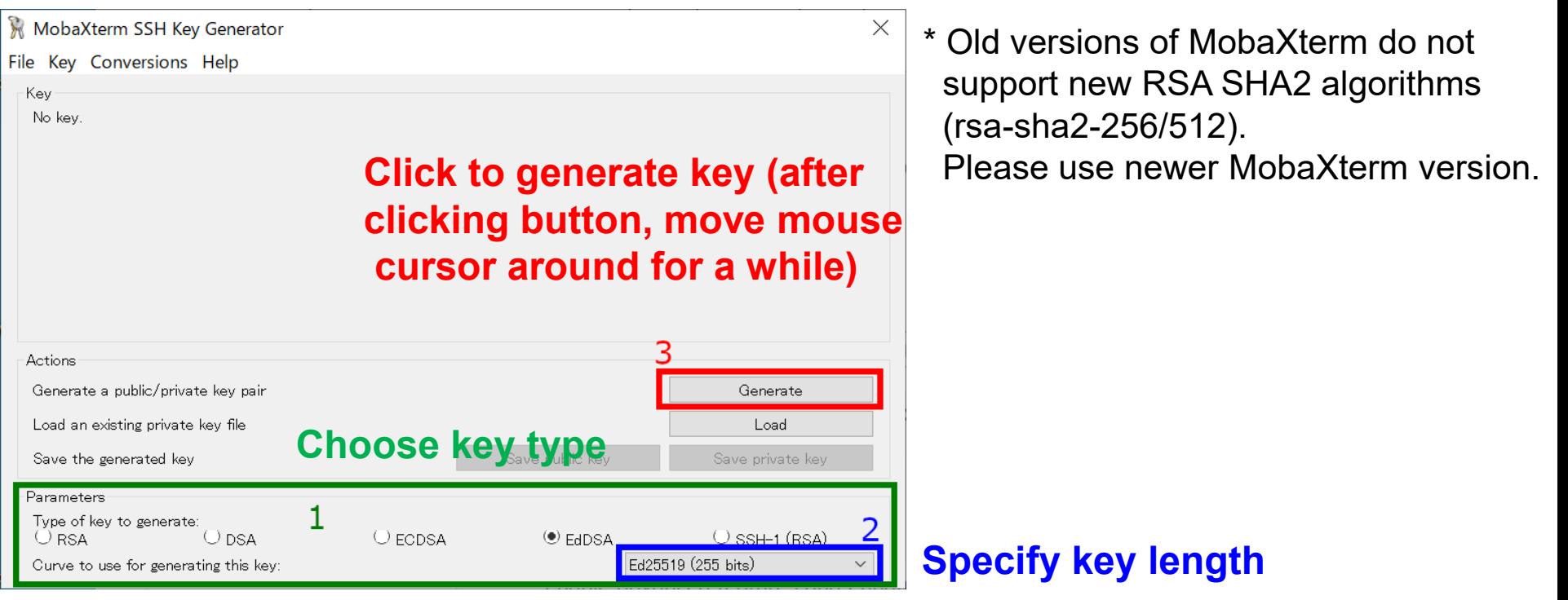

- Ed25519 (check EdDSA and choose Ed25519 in the box)†

Recommended Key Types

- ECDSA (256, 384, or 521 bits)
	- RSA 4096 bits (choose RSA and input 4096 in the box)\* (If you have no preference, please try Ed25519.)

†Ed448 keys won't be accepted for now.

# SSH key generation (3)

Once key generation finished, new items will be shown.

RCCS recommends passphrase of 10 or more characters and containing all the following 4 types of characters.

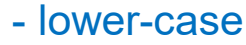

- upper-case
- number
- symbol

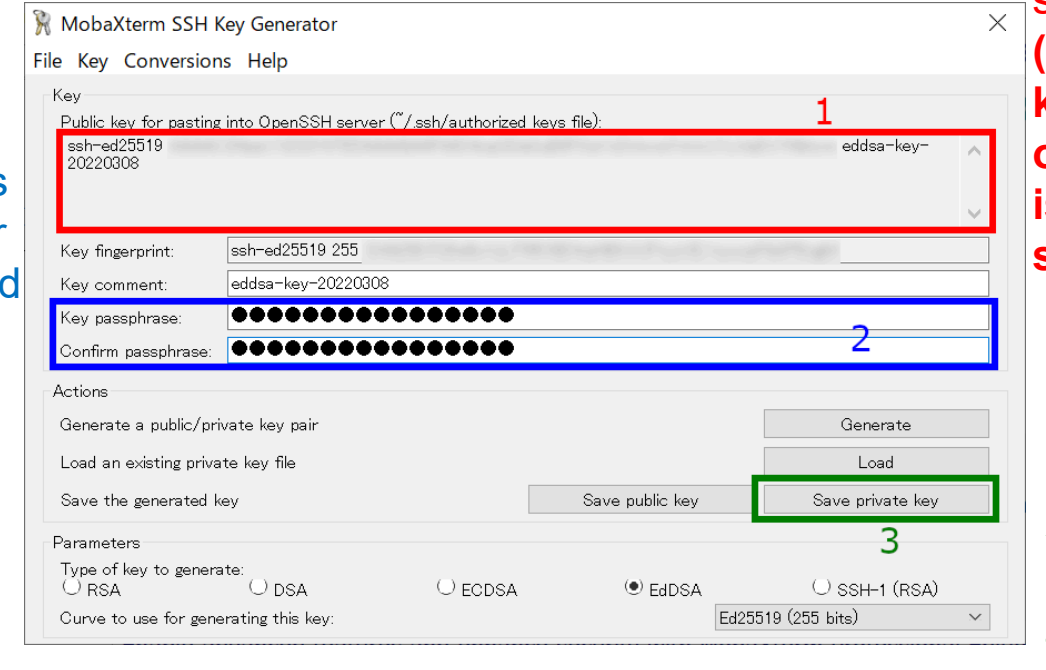

This is the public key we need. You should save this key in a file. **(Please copy whole the key (starting from sshor ecdsa-). This window is often too small for some types of keys.)**

Click to save the private key. You might want to choose easy-to-understand filename such as rccs.ppk or ccfep.ppk.

- Generated private key file must be kept secret.
- OpenSSH type private key can be obtained from "Conversions" menu (if needed).
- Public key can be restored from the private key; try "Load" button.

### Register Public Key

Before login, you need to register the public key.

The procedure of the public key registration is available from the following link. <https://ccportal.ims.ac.jp/en/account/>

Don't use key from "Save public key" button of MobaKeyGen. Key displayed at "Public key for pasting into OpenSSH..." part of MobaKeyGen window is the one what we need.

Also, the private key file must be kept secret.

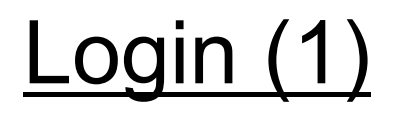

### Return to the initial view and click "Session" icon.

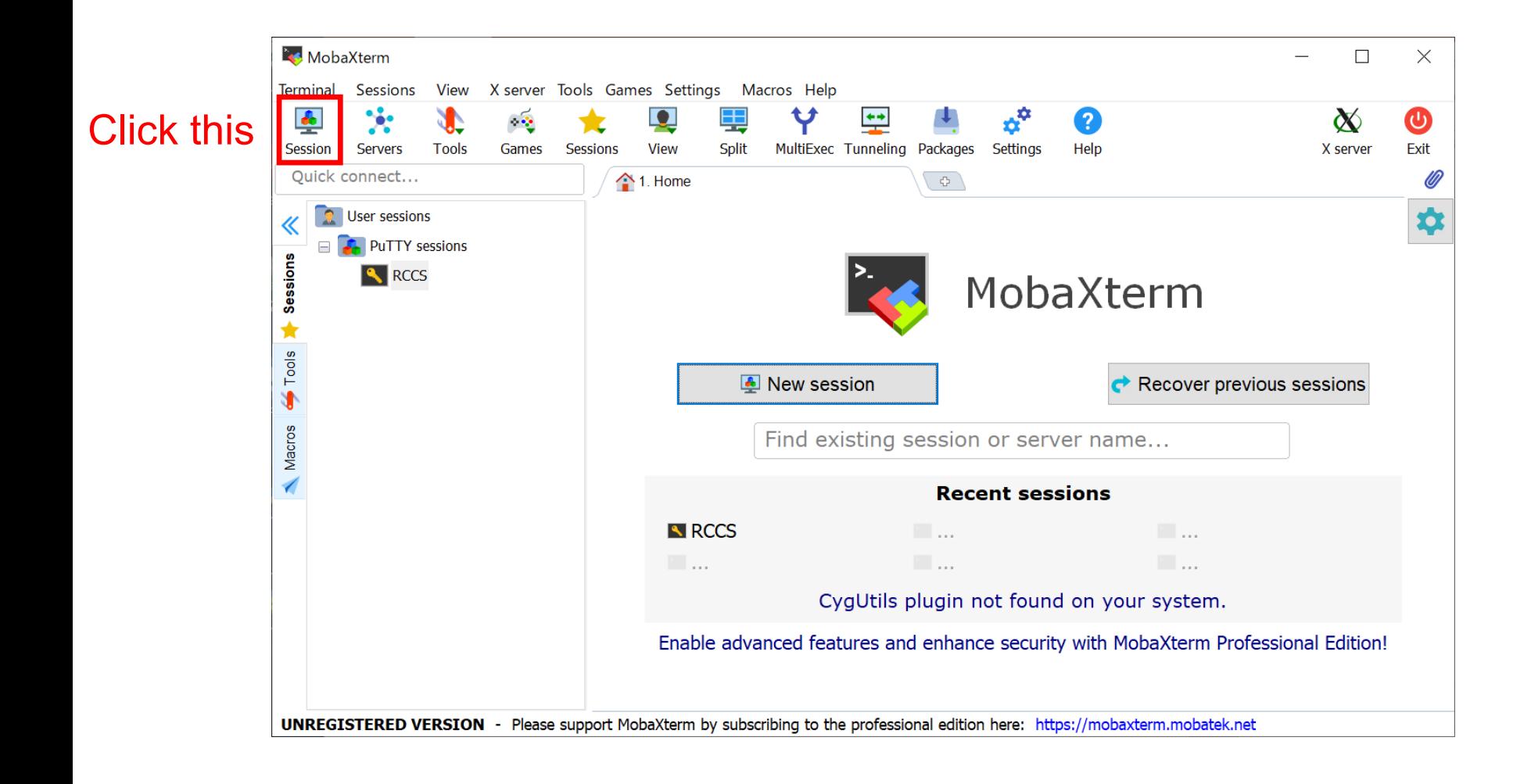

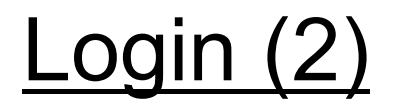

#### Create new SSH session.

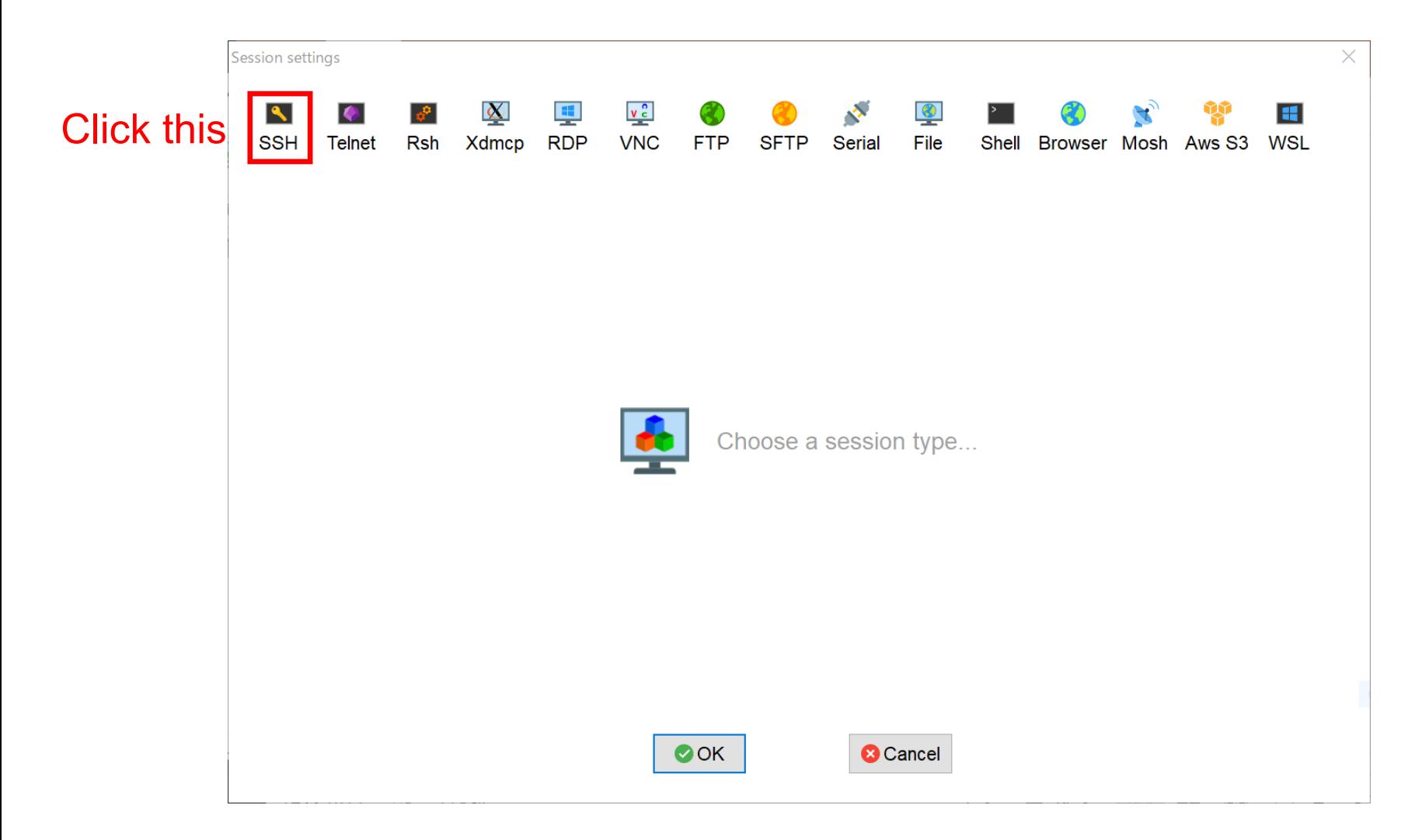

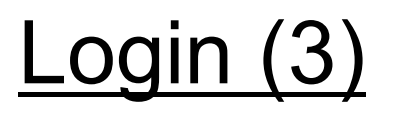

#### Input server information in the window.

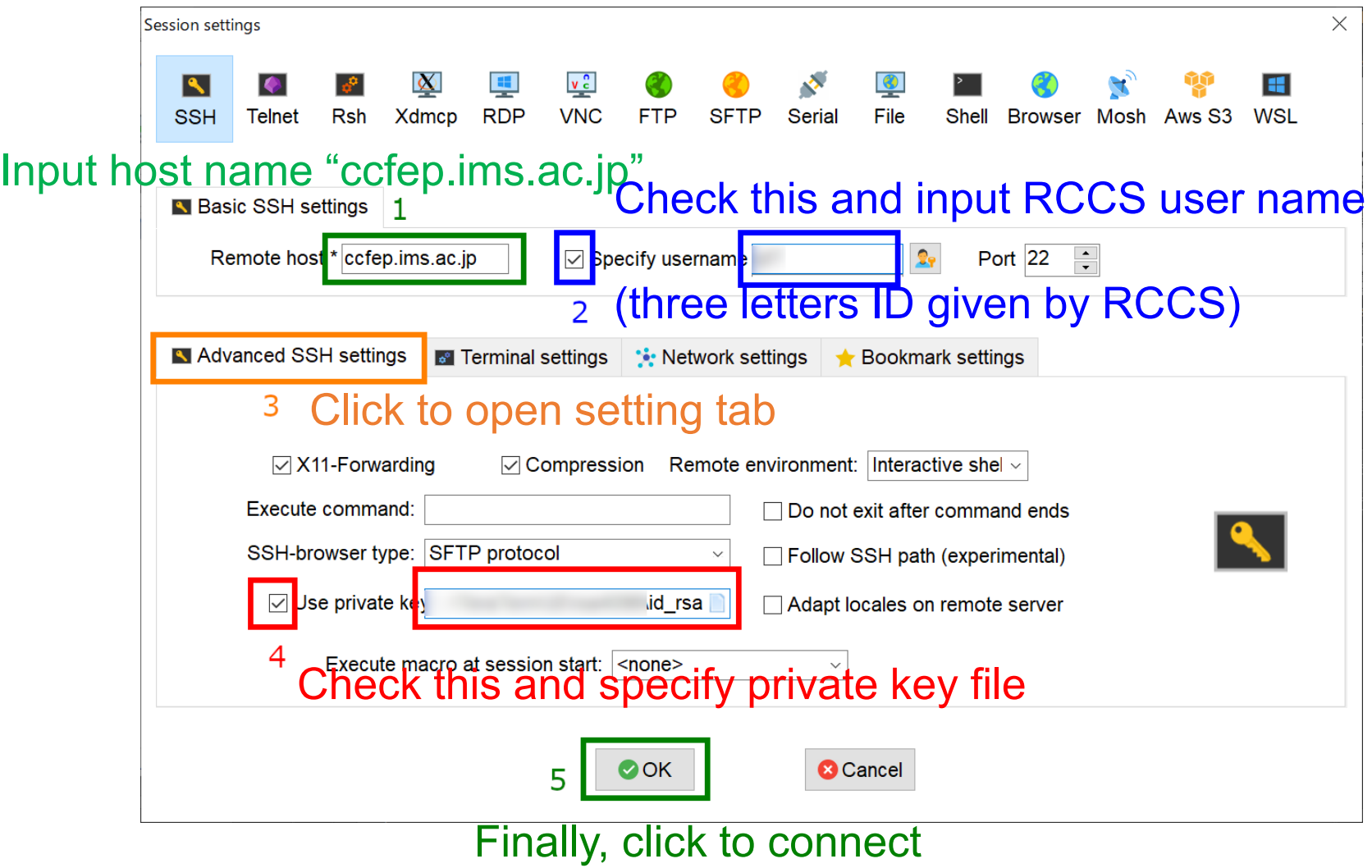

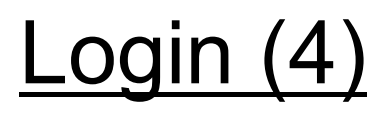

### Passphrase will be asked upon connection.

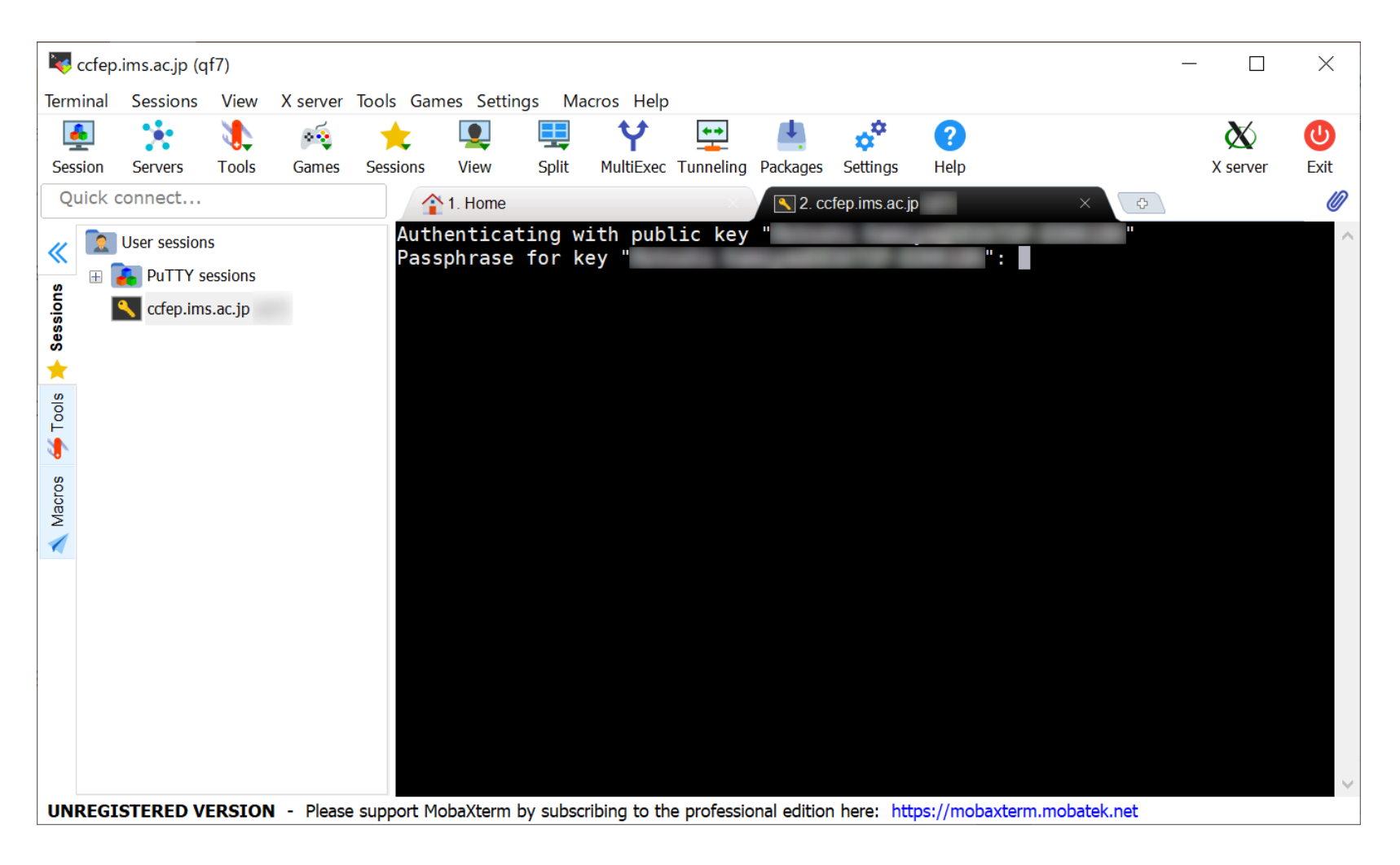

(The message depends on key type (OpenSSH or PuTTY); this sample uses PuTTY type key.)

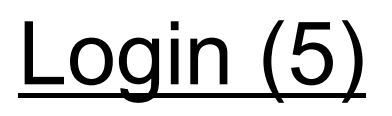

### If everything works fine, you can successfully login to RCCS.

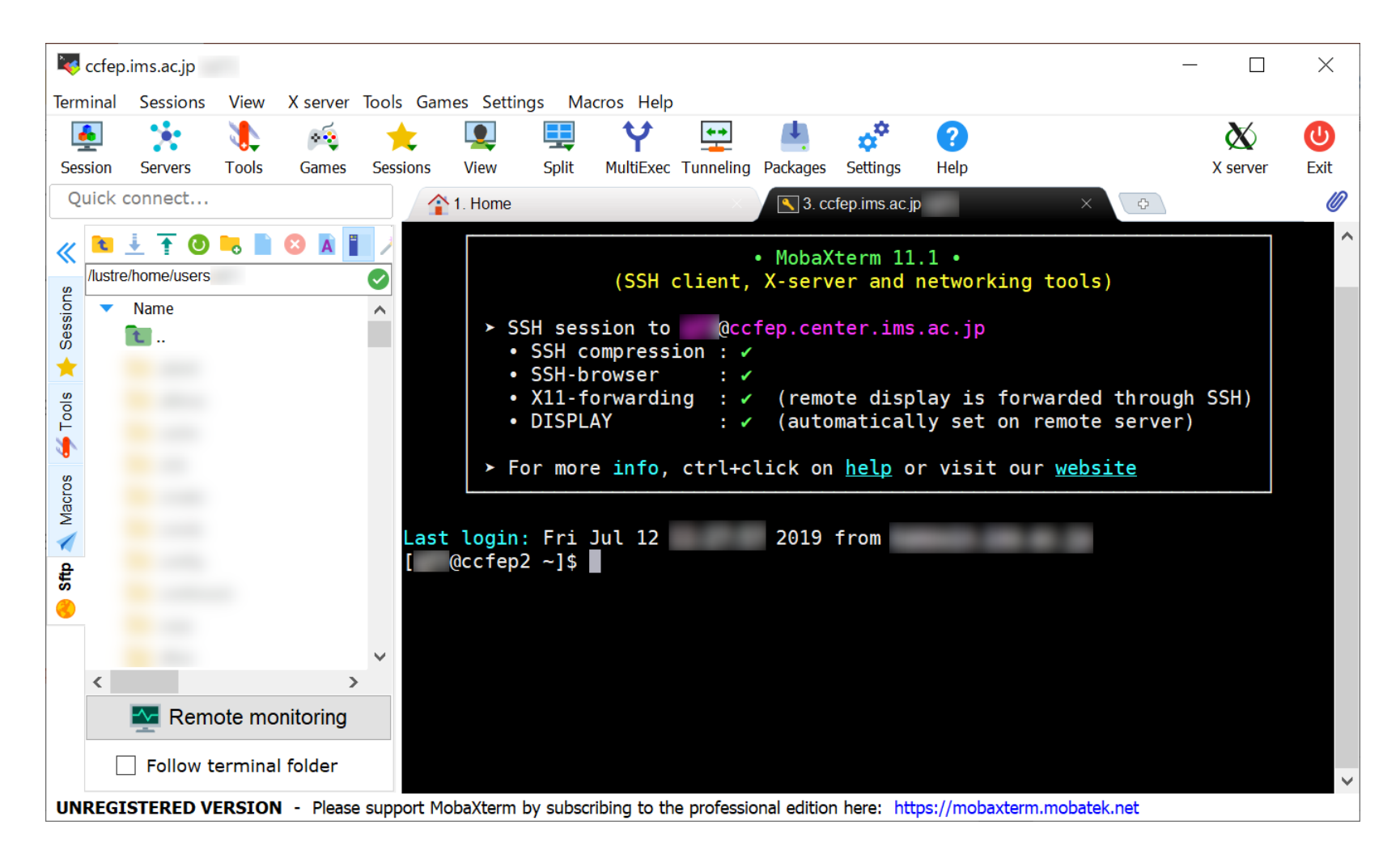

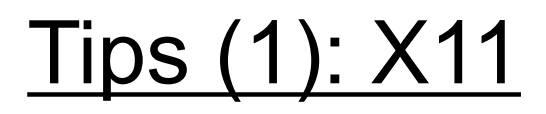

### MobaXterm has Xserver functionality.

You can use X window application without special settings.

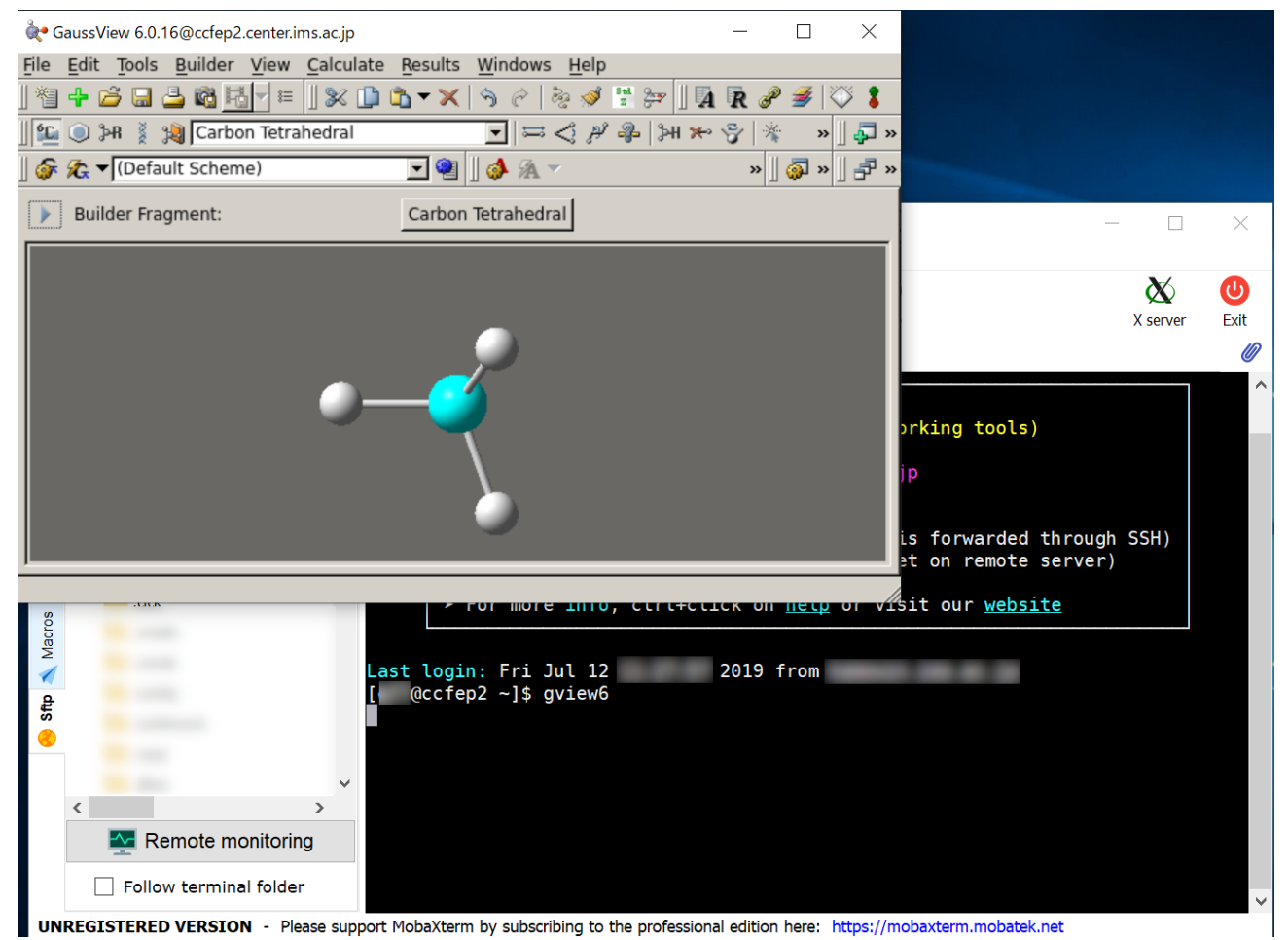

(If X11-forwarding item in welcome message is checked, X11 would be available.)

# Tips (2): verify server

MobaXterm won't verify server upon first connection.

You can enable server verification by checking "Validate host identity at first connection" item in [Settings] menu > [Configuration].

# Tips (3): SFTP

MobaXterm has SFTP function. In case of SSH connection, the red squared region works as SFTP subsystem. You can download files using this window.

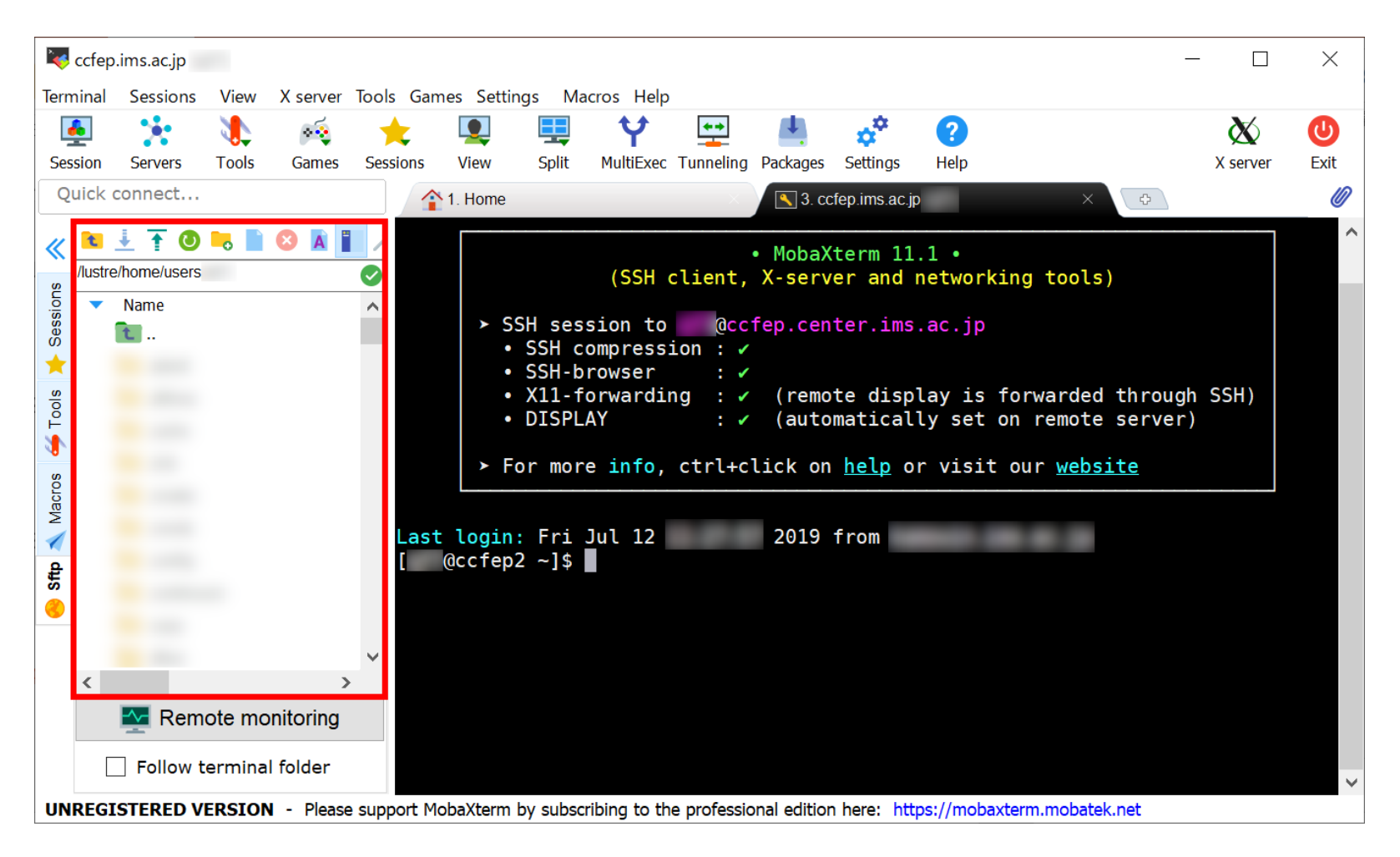

(SFTP specific session can also be created.)